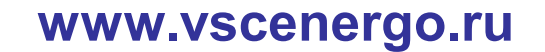

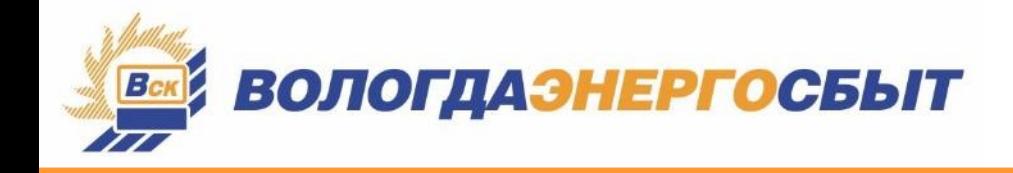

# **РУКОВОДСТВО пользователя сервиса «Личный кабинет» для клиентов-юридических лиц на сайте Вологдаэнергосбыта**

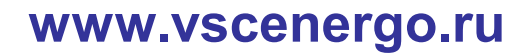

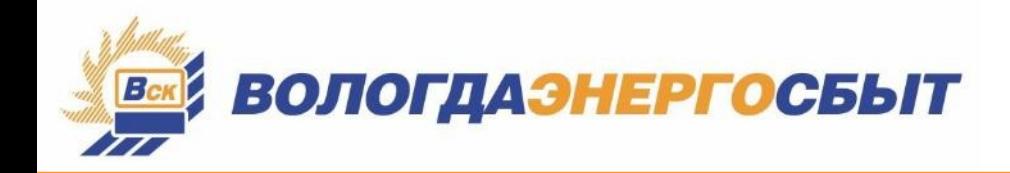

## **«Личный кабинет»**

на сайте Вологдаэнергосбыта это удобный сервис для работы с Вашим лицевым счетом онлайн, где бы Вы не находились.

Он позволяет Вам круглосуточно получать доступ к информации о своем договоре, сведенйям о пройзведенных оплатах, просматрйвать, сохранять й распечатывать выставленные платежные документы, передавать показания прйборов учета.

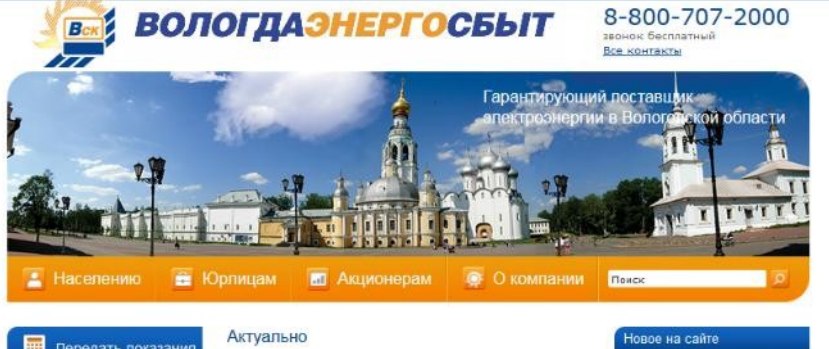

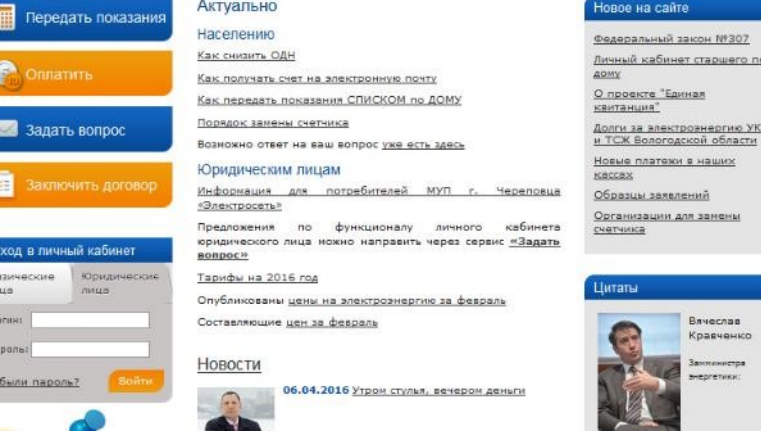

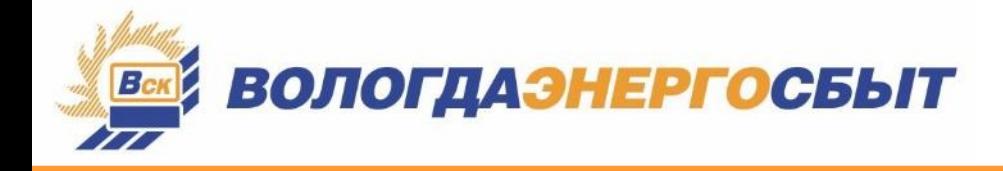

#### ВАШИ ПРЕИМУЩЕСТВА:

- управлять своими операциями можно в любое время суток  $\bigoplus$
- доступ к личному кабинету из любой точки мира  $\bigoplus$
- надёжная защита информации: доступ только после введения оригинального логина и пароля

#### ВЫ ПОЛУЧАЕТЕ ВОЗМОЖНОСТЬ:

- получать контактную информацию о всех специалистах, курирующих Ваш договор
- ознакомиться со справочной информацией о платежах и начислениях, о задолженности за электроэнергию по Вашему договору
- передать показания приборов учета
- распечатать, скопировать на локальный компьютер документы (плановый и итоговый счета, счета-фактуры, акты приемки-передачи, акты сверки, ведомость энергопотребления, уведомления об ограничении) за прошлые периоды
- внести, отредактировать адрес Вашей электронной почты и пароль

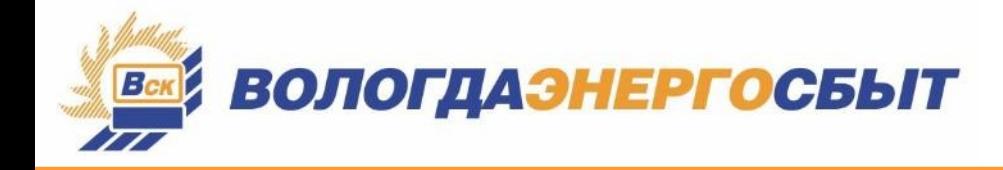

#### ЧТО НЕОБХОДИМО ДЛЯ ПОЛУЧЕНИЯ ДОСТУПА В «ЛИЧНЫЙ КАБИНЕТ»:

1) Обратиться в ближайшее подразделение ОАО «Вологдаэнергосбыт» от имени руководителя предприятия для подписания пользовательского соглашения (с паспортом или доверенностью).

Пользовательское соглашение можно распечатать с сайта вологдаэнергосбыт.рф -Главная - Юрлицам - Личный кабинет - Вход в личный кабинет.

2) После подписания пользовательского соглашения Клиенту или доверенному лицу выдаются регистрационные данные (уникальный логин), которые необходимы для входа в «Личный кабинет».

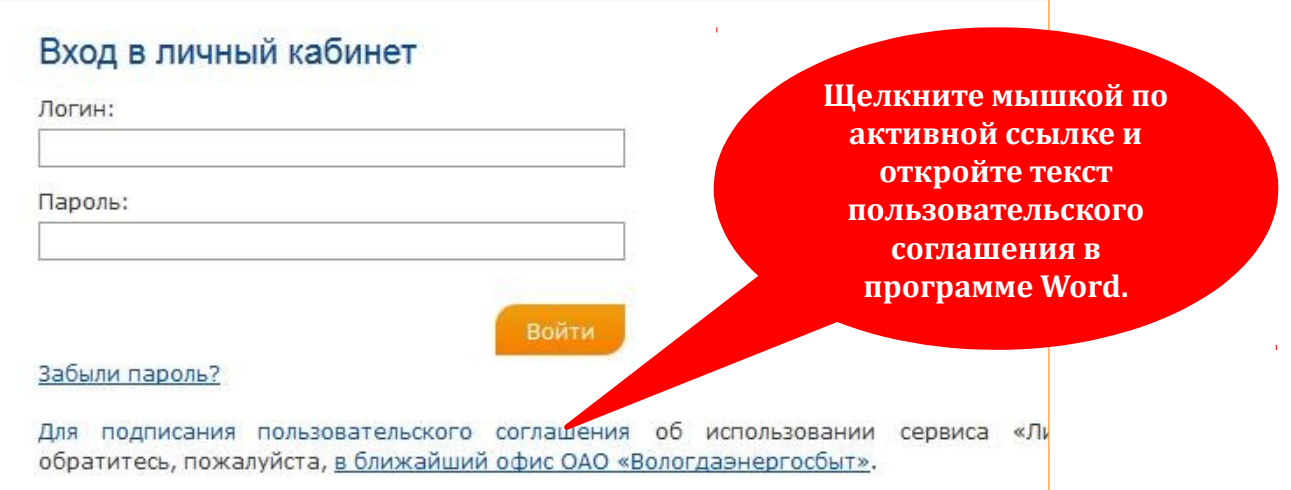

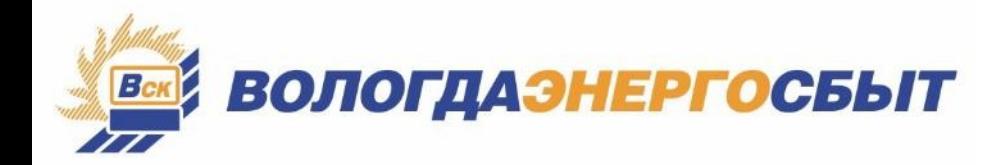

#### **www.vscenergo.ru**

#### **ВХОД В СЕРВИС «ЛИЧНЫЙ КАБИНЕТ»:**

#### **СПОСОБ 1: на главной странице сайта ОАО «Вологдаэнергосбыт»**

в соответствующем окне выбрать вкладку ВЮрйдйческйе лйца» , ввестй Ваш **логин,**  полученный при заключении договора, и **пароль**, щелкнуть кнопку «Войти».

> **СПОСОБ 2: в разделе «Юрлицам»** выбрать сервис «Личный кабинет» и щелкнуть мышкой, в открывшемся окне авторйзацйй ввестй Ваш **логин,**  полученный при заключении договора, и пароль, щелкнуть кнопку «Войти».

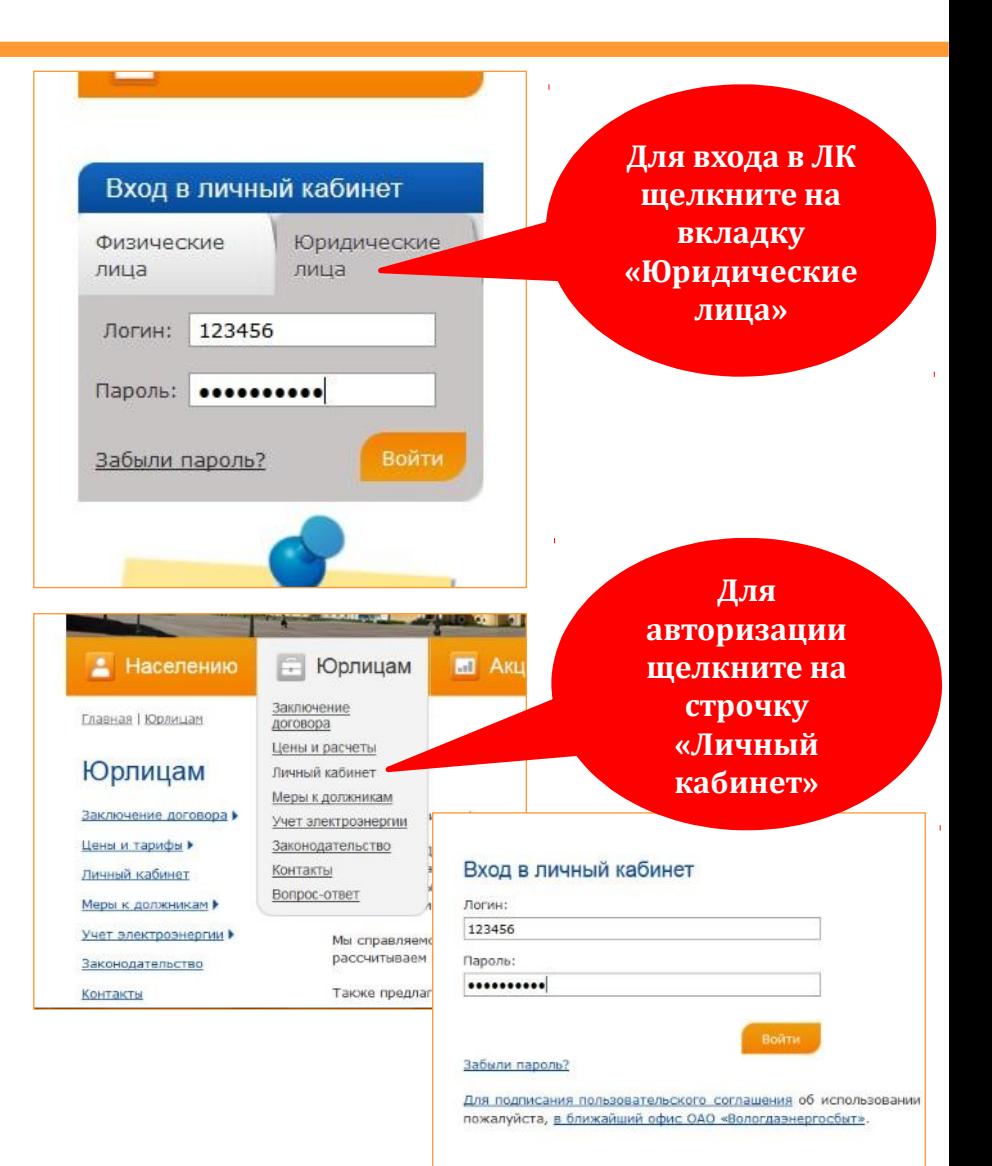

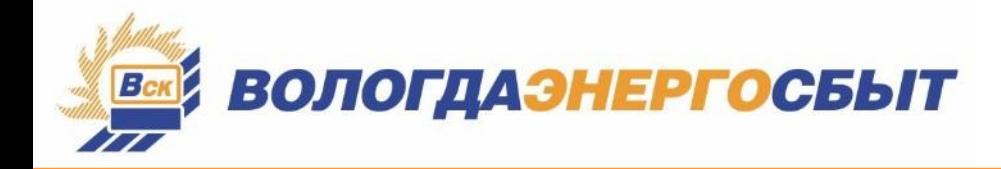

щелкните на соответствующую ссылку

#### ГЛАВНАЯ СТРАНИЦА СЕРВИСА «ЛИЧНЫЙ КАБИНЕТ»:

На главной странице содержится информация о Вашей компании/учреждении/предприятии и данные по действующим договорам.

> Для перехода к информации по договору и к документам по нему щелкните на номер договора

На главной странице Вы можете изменить e-mail или пароль для входа в личный кабинет. Это актуально, если у Вас изменился сотрудник, работающий с документами.

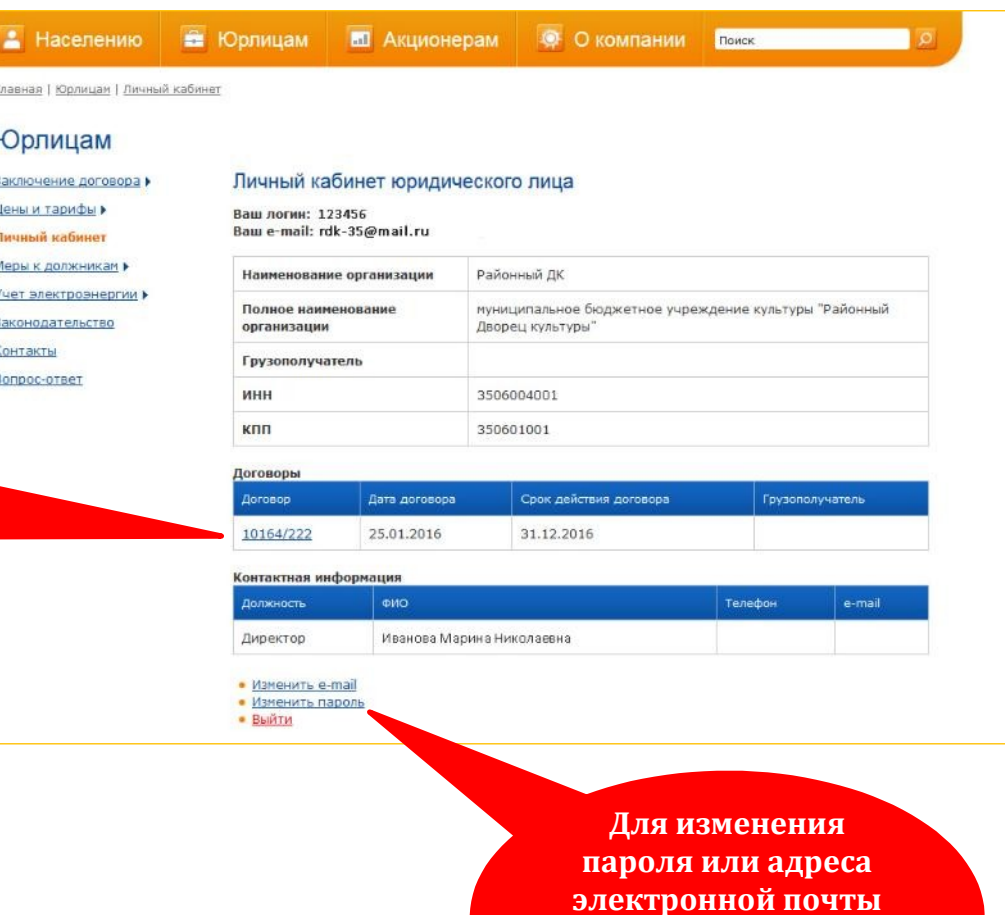

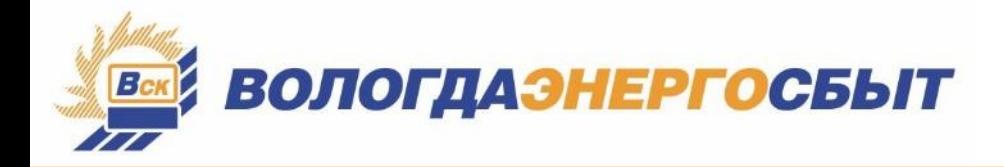

#### **СТРАНИЦА СЕРВИСА «КОНТАКТЫ»:**

На данной странице отражается информация о специалистах, курирующих Ваш договор, с указанием их контактных данных.

> **Для перехода к документам по договору щелкните на закладку «Документы»**

На этой же странице вы можете отправить сообщение специалистам, курирующим Ваш договор. Подробнее об отправке сообщения см. нйже.

> **Для оправки сообщения щелкните здесь**

#### Личный кабинет

Договор 10164/222

Вернуться к списку договоров Выйти

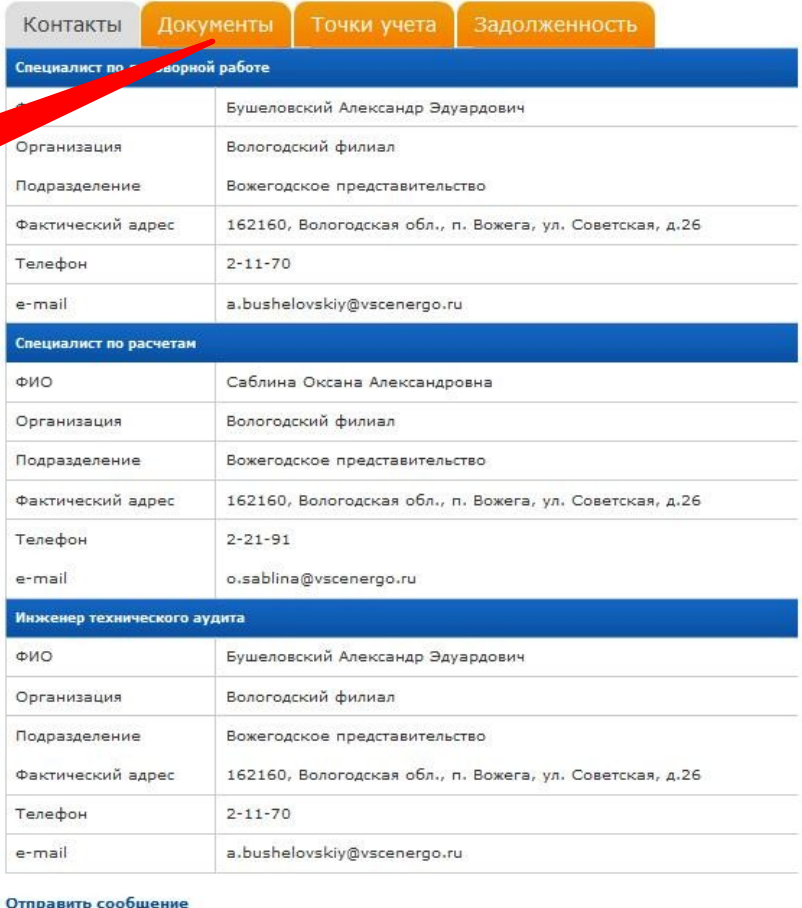

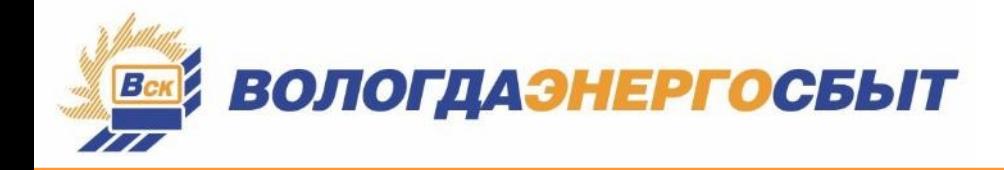

### www.vscenergo.ru

#### ОТПРАВКА СООБШЕНИЯ

1) Для отправки сообщения выберите тему. Это необходимо, чтобы вопрос попал непосредственно к тому специалисту, который работает с Вашим договором по данному направлению.  $\overline{1}$ 

2) Введите Ваш вопрос.

3 3) Прикрепите (если есть) необходимые документы. Для этого выберите документы на компьютере и нажмите кнопку «Добавить файл».

4) Для получения ответа введите контактную информацию, адрес электронной почты и номер телефона.

5) Нажмите кнопку «Отправить». Наши специалисты свяжутся с Вами в ближайшее время.

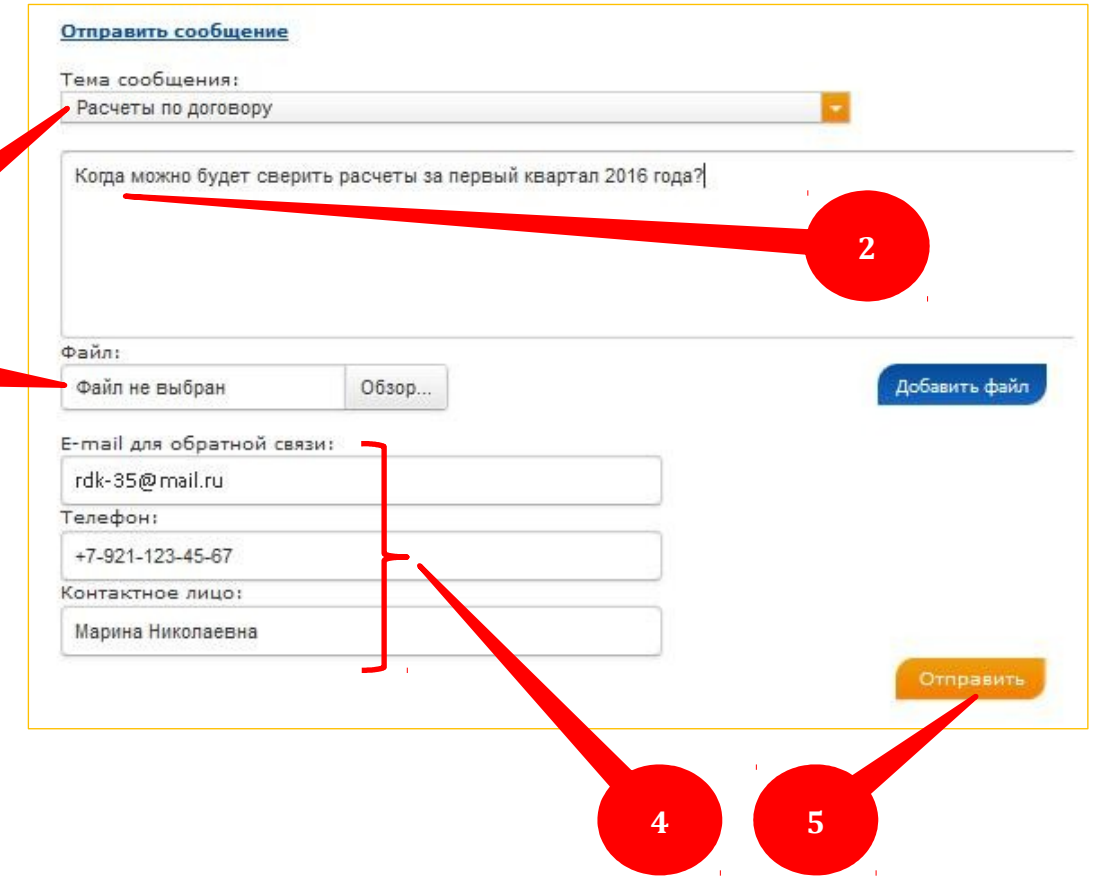

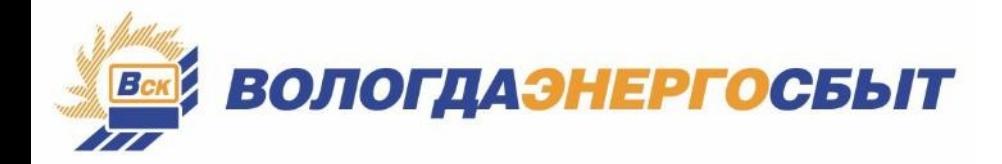

#### www.vscenergo.ru

#### СТРАНИЦА «ДОКУМЕНТЫ»

На этой странице Вы можете просмотреть электронные версии всех документов по договору: плановый и итоговый счета, счета-фактуры, акты приемки-передачи, акты сверки, ведомость энергопотребления, уведомления об ограничении.

1) Для выбора нужного документа выберите месяц, год и вид документа, щелкнув на соответствующие окошечки, а затем на кнопку «Найти»

2) Для просмотра документа щелкните по нему. Выбранный Вами документ откроется в новом окне в pdf-формате. Вы можете распечатать его или сохранить на компьютер, нажав соответствующие кнопки.

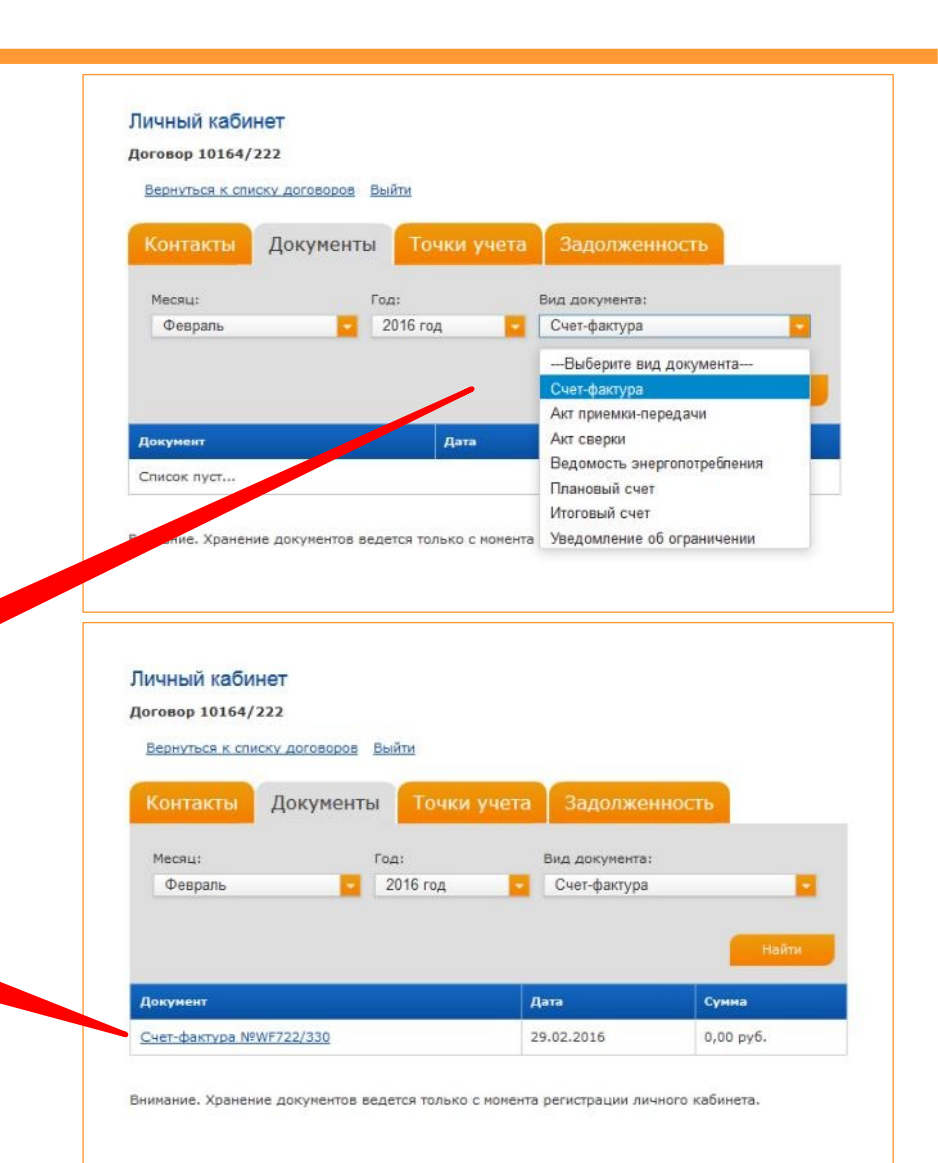

#### Гарантирующий поставщик электроэнергии в Вологодской области

 $\mathbf{1}$ 

 $\overline{2}$ 

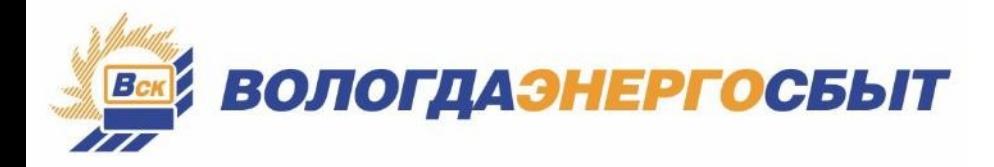

#### **СТРАНИЦА «ДОКУМЕНТЫ»**

**1)** Если Вы хотите просмотреть весь список документов за определенный месяц, то вид документа выбирать не нужно. После щелчка по кнопке «Найти» у Вас отобразится список всех документов за выбранный месяц.

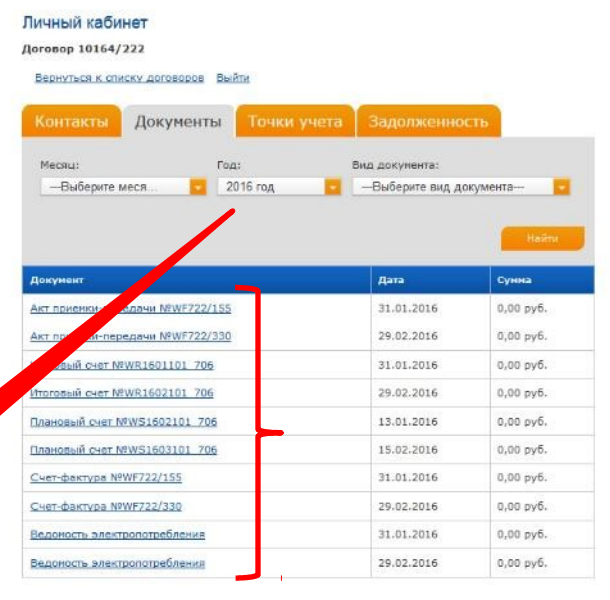

Внимание. Хранение документов ведется только с момента регистрации личного кабинета

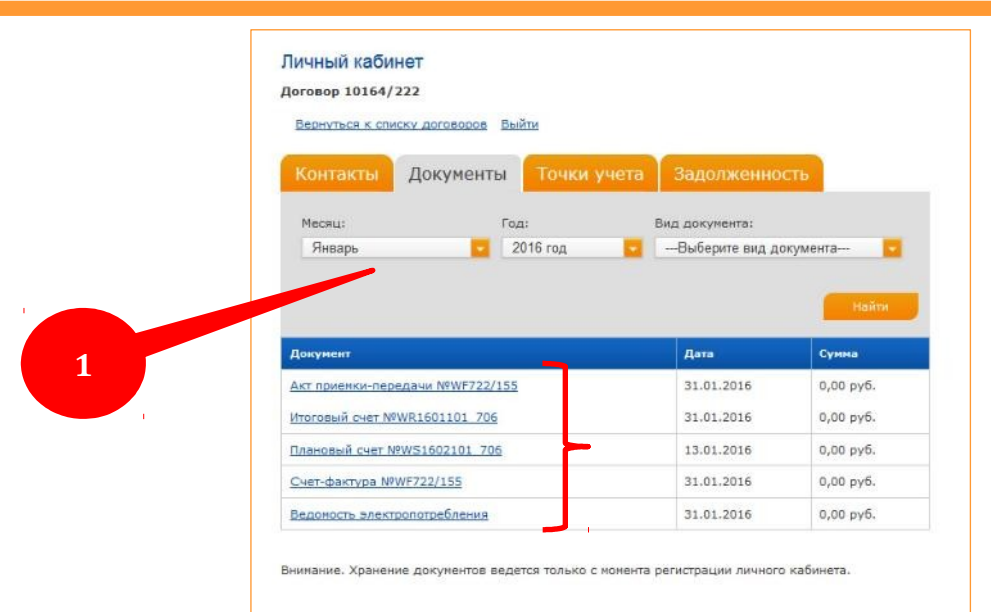

**2) Если Вы выберете только год, то в списке** отразятся все документы за указанный год.

Для просмотра нужного документа необходймо щелкнуть по нему мышкой.

**Обращаем Ваше внимание, что хранение документов ведется только с момента регистрации личного кабинета.**

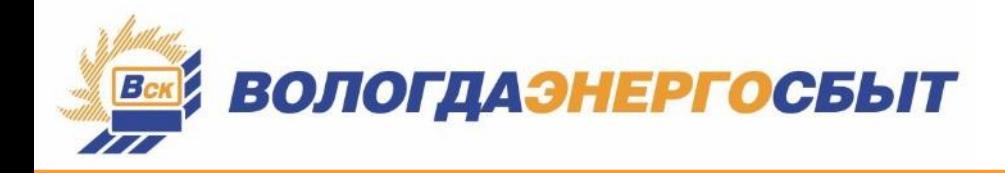

#### **СТРАНИЦА «ТОЧКИ УЧЕТА»**

Здесь Вы можете передать показанйя электросчетчйков й просмотреть историю ввода данных приборов учета через личный кабинет.

Для ввода показаний Вам нужно ввести данные с приборов учета в соответствующйе поля. Для контроля за правйльностью ввода данных в таблице отображаются показания счетчиков за предыдущий месяц, а также марка и тип электросчетчиков.

После нажатия кнопки «Передать» показанйя прйборов учета поступят спецйалйстам Вологдаэнергосбыта для обработкй.

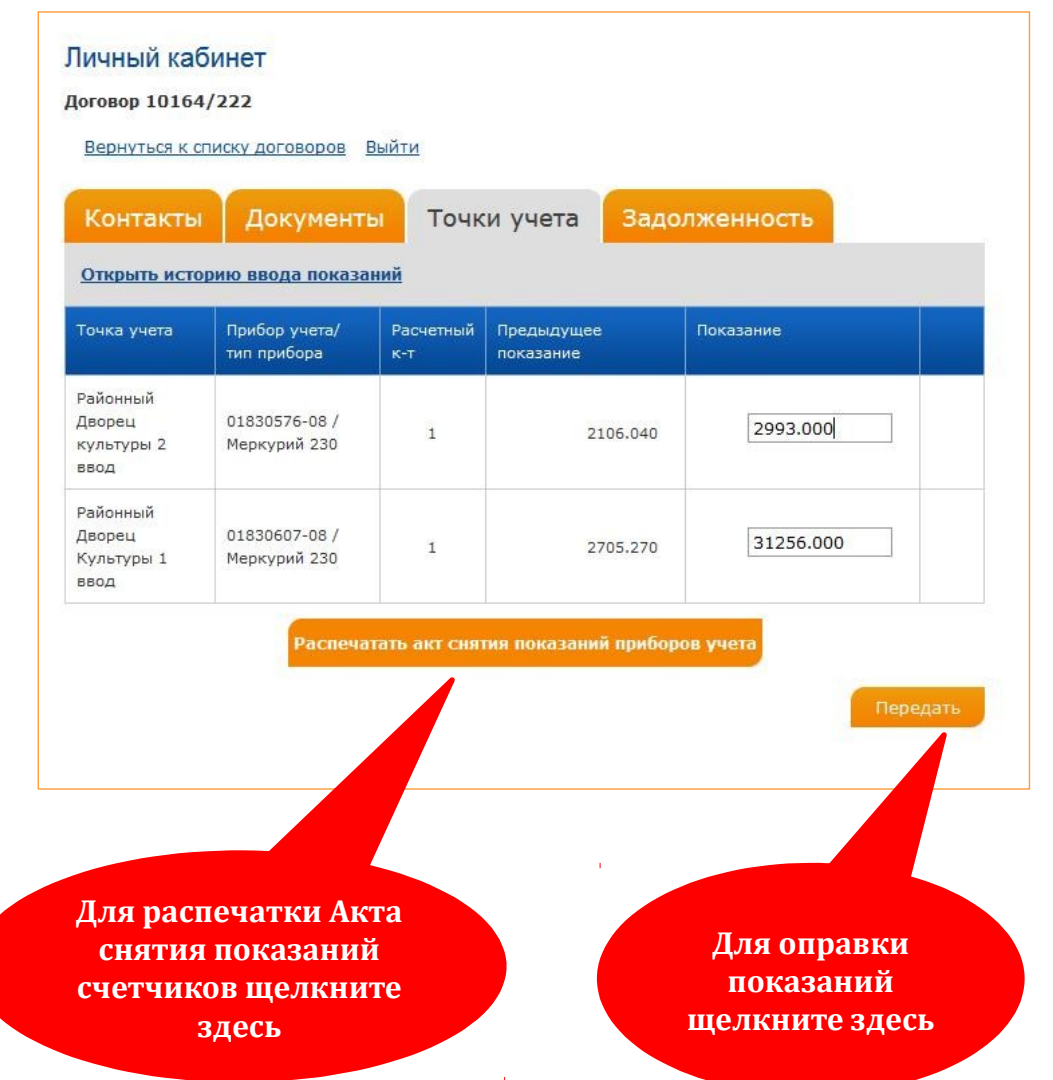

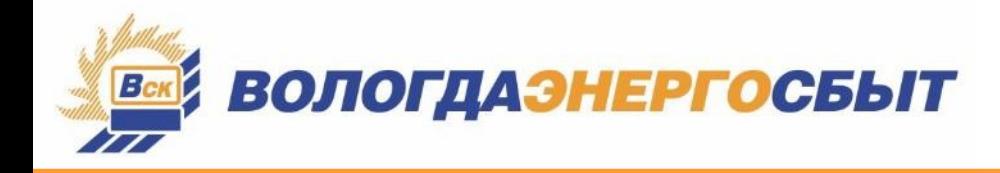

#### **СТРАНИЦА «ТОЧКИ УЧЕТА»**

Для просмотра истории передачи показаний щелкните мышкой по соответствующей ссылке.

**История здесь**

Затем выберйте месяц й год. Программа автоматически сформирует в таблйцу переданные Вамй данные за указанный период. Если вы хотите просмотреть данные за год, то месяц в соответствующем поле выбйрать не нужно.

> **Если Вы передали данные с ошибкой, то повторите ввод правильных показаний через некоторое время и именно они будут учитываться в расчетах**

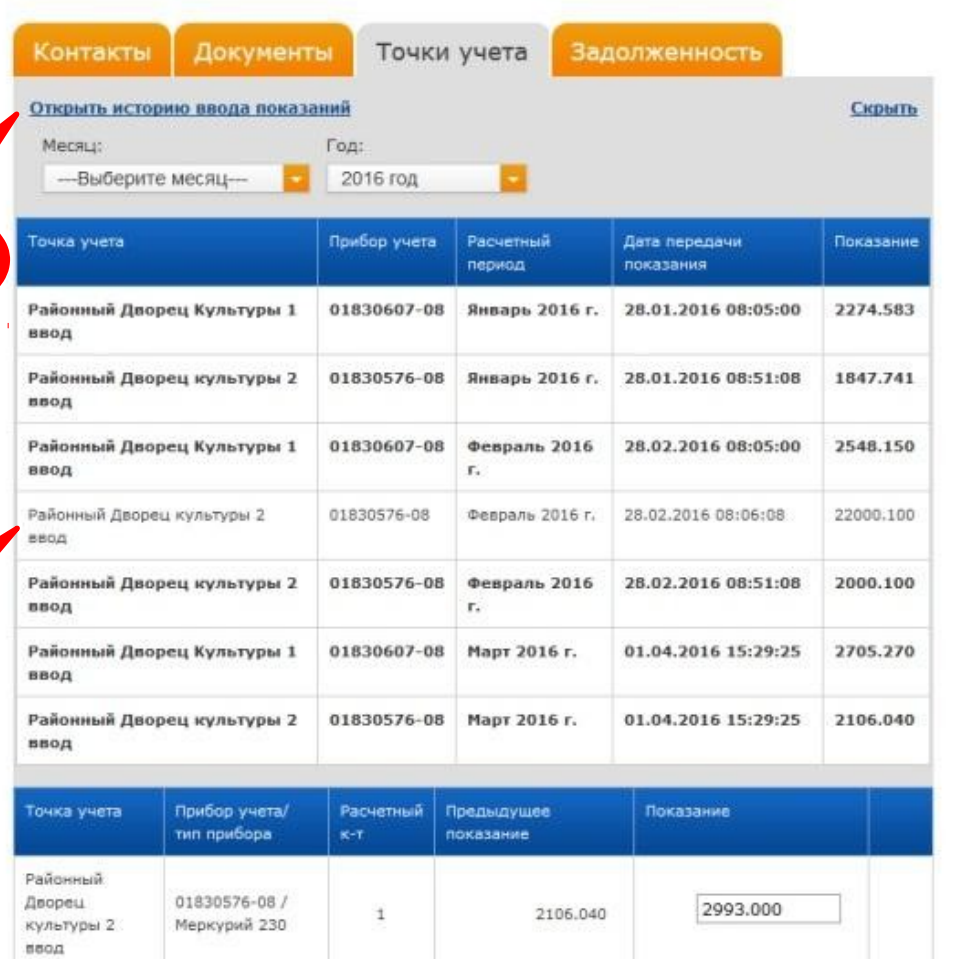

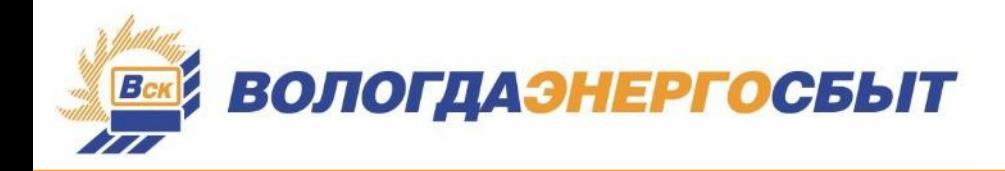

#### **СТРАНИЦА «ЗАДОЛЖЕННОСТЬ»**

На этой странице отображается Ваша задолженность/переплата по договору, а также история оплат.

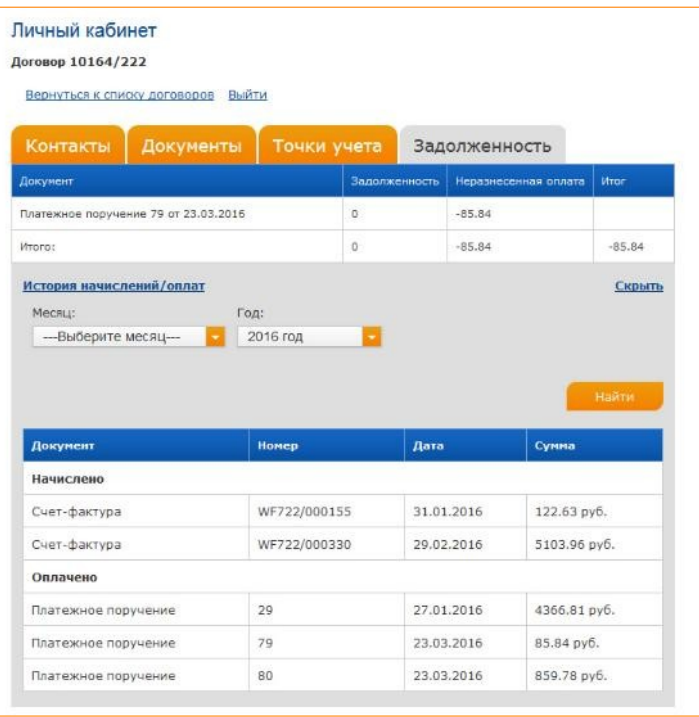

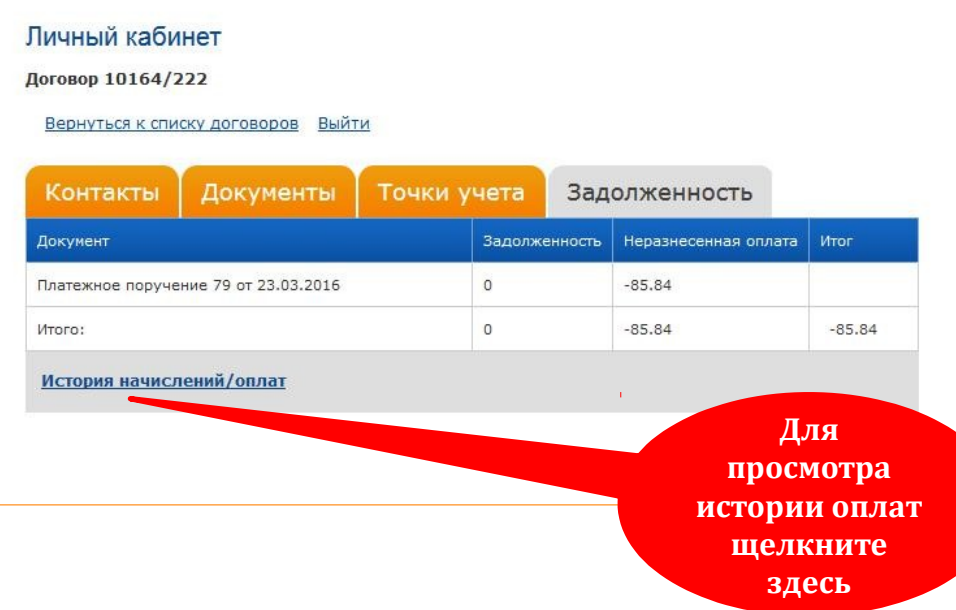

Для просмотра истории начислений и оплат: щелкните по строке «История начислений/оплат», затем выберите нужный период (месяц/год) и нажмите кнопку «Найти».

В появившемся списке отобразятся названия всех документов по начислениям (счета-фактуры) и оплатам (платежные поручения) с указанием их номеров й даты.